# **QUICK INSTALLATION GUIDE** DWA-182 WIRELESS AC1200 DUAL BAND USB ADAPTER

## **ENGLISH**

## CD SET-UP WIZARD

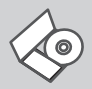

#### **SET-UP WIZARD CD**

The CD contains all of the instructions required to set-up **DIMA-182** 

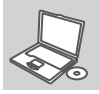

#### **INSERT CD**

Insert the CD into the CD drive of your computer. The set-up wizard should start automatically. Make sure that your internet connection is active. (Do not plug in DWA-182 yet)

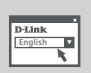

#### **SET-UP WIZARD**

Select your language from the list of options and follow the steps within the wizard to complete the set-up of DWA-182

#### SET-UP AND CONFIGURATION PROBLEMS

#### **1. IF I'VE LOST MY CD WHAT CAN I DO?**

The CD contains software drivers and manual which can be obtained from D-Link (see Technical Support below). Windows XP, Vista, Windows 10,8, 7 in most cases will automatically install the correct drivers.

#### **2. IF I'VE FORGOTTEN MY WIRELESS ENCRYPTION KEY?**

The wireless encryption key is configured at the Wireless Access Point, Router or DSL Modem Router. If you are unable to obtain your encryption key, the only solution would be to re-configure your Access Point/Router to use a new encryption key. Please contact your Wireless Access Point/ Router/DSL Modem Router manufacturer.

#### **3. WHY CAN'T I GET A WIRELESS CONNECTION?**

- Check that your DWA-182 is plugged in properly to the USB port or try to plug the DWA-182 into another USB port if available.
- The LED on the DWA-182 should be lit, otherwise there could be a physical fault on the USB port or the driver is not installed properly. - Ensure that the wireless settings on the DWA-182 match the settings on
- your Access Point/Router. Please check and confirm your settings for. **Wireless Network Name (SSID)**

**Wireless Encryption Key**

#### **Wireless Security Method (E.g. WEP, WPA2)**

To check whether a Wireless connection has been made, in the Windows System Tray (bottom right). Red means no valid connections have been made.

- Check that your Internet is working fine on existing computers.
- Ensure that you have followed and completed the software installation process, otherwise, please re-install the software. The LED on the DWA-182 should come on after software installation.

#### TECHNICAL SUPPORT

#### **Australia:**

Tel: 1300-700-100 24/7 Technical Support Web: http://www.dlink.com.au E-mail: support@dlink.com.au **India:** Tel: +91-832-2856000 or 1860- 233-3999 Web: www.dlink.co.in E-Mail: helpdesk@in.dlink.com

#### **Singapore, Thailand, Indonesia,**

**Malaysia, Philippines, Vietnam:** Singapore - www.dlink.com.sg Thailand - www.dlink.co.th Indonesia - www.dlink.co.id Malaysia - www.dlink.com.my Philippines - www.dlink.com.ph Vietnam - www.dlink.com.vn

#### **Korea:**

Tel : +82-2-2028-1810 Monday to Friday 9:00am to 6:00pm Web : http://d-link.co.kr E-mail : g2b@d-link.co.kr

#### **New Zealand:**

Tel: 0800-900-900 24/7 Technical Support Web: http://www.dlink.co.nz E-mail: support@dlink.co.nz

## **South Africa and Sub Sahara Region:**

Tel: +27 12 661 2025 08600 DLINK (for South Africa only) Monday to Friday 8:30am to 9:00pm South Africa Time Web: http://www.d-link.co.za E-mail: support@za.dlink.com

#### **D-Link Middle East - Dubai, U.A.E.**

Plot No. S31102 Jebel Ali Free Zone South, P.O.Box 18224, Dubai, U.A.E. Tel: +971-4-8809022 Fax: +971-4-8809066 / 8809069 Technical Support: +971-4-8809033 General Inquiries: info.me@ me.dlink.com Tech Support: support.me@ me.dlink.com

#### **Egypt**

1, Makram Ebeid Street - City Light Building - floor 5 Nasrcity - Cairo, Egypt Tel.: +2 02 23521593 - +2 02 23520852 Technical Support: +2 02 26738470 General Inquiries: info.eg@ me.dlink.com Tech Support: support.eg@ me.dlink.com

#### **Kingdom of Saudi Arabia**

 $Offì$ ce # 84 Al Khaleej Building ( Mujamathu Al-Khaleej) Opp. King Fahd Road, Olaya Riyadh - Saudi Arabia Tel: +966 1121 70008 Technical Support: +966 1121 70009 General Inquiries: info.sa@ me.dlink.com Tech Support: support.sa@ me.dlink.com

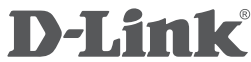

**Pakistan**<br>Islamabad Office: Islamabad Office: 61-A, Jinnah Avenue, Blue Area, Suite # 11, EBC, Saudi Pak Tower Islamabad - Pakistan Tel.: +92-51-2800397, 2800398 Fax: +92-51-2800399

#### Karachi Office: D-147/1, KDA Scheme # 1, Opposite Mudassir Park, Karsaz Road, Karachi – Pakistan Phone: +92-21-34548158, 34326649 Fax: +92-21-4375727 Technical Support: +92-21-34548310, 34305069 General Inquiries: info.pk@me.dlink.com Tech Support: support.pk@me.dlink.com

#### **Morocco**

M.I.T.C Route de Nouaceur angle RS et CT 1029 Bureau N° 312 ET 337 Casablanca , Maroc Phone : +212 663 72 73 24 Email: support.na@me.dlink.com

#### **Lebanon RMA center**

Dbayeh/Lebanon PO Box:901589 Tel: +961 4 54 49 71 Ext:14 Fax: +961 4 54 49 71 Ext:12 Email: taoun@me.dlink.com

#### **Bahrain**

Technical Support: +973 1 3332904

#### **Kuwait:**

Technical Support: + 965 22453939 / +965 22453949

## **PYCCКИЙ**

## CD-ДИСК С МАСТЕРОМ УСТАНОВКИ

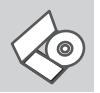

#### **СD-ДИСК С МАСТЕРОМ УСТАНОВКИ**

CD-диск содержит все инструкции, необходимые для установки DWA-182.

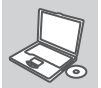

## **ВСТАВЬТЕ CD-ДИСК**

Вставьте диск в привод CD-ROM. Запуск Мастера установки произойдет автоматически. Убедитесь, что Интернет-соединение активно. (Не подключайте пока DWA-182)

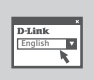

#### **МАСТЕР УСТАНОВКИ**

Выберите нужный язык из списка и выполните шаги по установке DWA-182

## УСТАНОВКА И ПРОБЛЕМЫ КОНФИГУРАЦИИ

#### **1. ЧТО ДЕЛАТЬ, ЕСЛИ КОМПАКТ-ДИСК ПОТЕРЯН?** Компакт-диск содержит программное обеспечение, драйверы и руководство пользователя, которое может быть получено от D-Link (обратитесь на страницу Технической поддержки). В большинстве

- случаев Windows XP, Vista, Windows 10, 8, 7 автоматически устанавливают корректные драйверы.
- **2. Что делать, если я не помню ключ беспроводного шифрования?** Беспроводной ключ шифрования настраивается через Webинтерфейс беспроводной точки доступа, маршрутизатора или DSLмодема/маршрутизатора. Пожалуйста, свяжитесь с производителем беспроводной точки доступа/DSL-модема и маршрутизатора.

#### **3. Что делать, если беспроводное соединение отсутствует?**

- Убедитесь, что DWA-182 правильно подключен к порту USB или подключите DWA-182 к другому доступному порту USB.
	- Индикатор на DWA-182 должен гореть, в ином случае неосвещенный индикатор указывает на физическую неисправность порта USB или на неправильную установку драйвера.
	- Убедитесь, что беспроводные настройки на DWA-182 совпадают с настройками на точке доступа/маршрутизаторе. Пожалуйста, проверьте и подтвердите настройки для:

#### **Wireless Network Name (SSID)**

#### **Wireless Encryption Key**

#### **Wireless Security Method (т.е. WEP, WPA2)**

Проверьте наличие беспроводного подключения в системном трее Widows (в правом нижнем углу). Красный значок означает, что подключение отсутствует.

- Проверьте наличие Интернет-соединения на существующих компьютерах.
- Убедитесь, что процесс установки программного обеспечения выполнен последовательно и завершен, в ином случае, пожалуйста, переустановите программное обеспечение. Индикатор на DWA-182 должен загореться после установки программного обеспечения.

## ТЕХНИЧЕСКИЕ ХАРАКТЕРИСТИКИ

- **Стандарты** • IEEE 802.11ac • IEEE 802.11n
- IEEE 802.11g IEEE 802.11a
	-

**Интерфейс** • USB 3.0 или USB 2.0

#### **Безопасность**

 • Wi-Fi Protected Access (WPA™ и WPA2™) • Wi-Fi Protected Setup - PIN

 и PBC **Потребление тока (802.11n)**

• Tx: 760 мА • Rx: 220 мА

**Рабочее напряжение** • 5 В постоянного тока +/- 10%

**Параметры эксплуатации: Рабочая температура:** • От 0°C до 40°C

#### **Относительная влажность воздуха:** • От 10% до 90% максимум (без

 конденсата) **Размеры** • 96,73x28,6x11,5 мм

**Вес**

• 15,65 г. **Сертификаты** • FCC Class B • CE  $\cdot$  C-Tick • Wi-Fi

• Wi-Fi Protected Setup

\* Максимальная скорость беспроводной передачи данных определена спецификациями стандартов IEEE 802.11ac, 802.11n и 802.11g.Скорость передачи данных может значительно отличаться от скорости беспроводного соединения. Условия, в которых работает сеть, а также факторы окружающей среды, включая объем сетевого трафика, строительные материалы и конструкции, и служебные данные сети могут снизить реальную пропускную способность. На радиус действия беспроводной сети могут влиять факторы окружающей среды.

## ТЕХНИЧЕСКАЯ ПОДДЕРЖКА

Обновления программного обеспечения и документация доступны на Интернет-сайте D-Link.

D-Link предоставляет бесплатную поддержку для клиентов в течение гарантийного срока.

Клиенты могут обратиться в группу технической поддержки D-Link по телефону или через Интернет.

Техническая поддержка компании D-Link работает в круглосуточном режиме ежедневно, кроме официальных праздничных дней. Звонок бесплатный по всей России.

#### **Техническая поддержка D-Link:**

8-800-700-5465

#### **Техническая поддержка через Интернет:**

http://www.dlink.ru e-mail: support@dlink.ru

#### **Изготовитель:**

Д-Линк Корпорейшн, 114, Тайвань, Тайпей, Нэйху Дистрикт, Шинху 3-Роуд, № 289

> Հայաստան Երևան, Դավթաշեն 3-րդ թաղամաս, 23/5<br>2<sub>km</sub> +374 (10)  $+374(10)39-86-67$ Էլ. փոստ՝ info@dlink.am Latvija Rīga, Lielirbes iela 27 Tel.: +371 (6) 761-87-03 E-mail: info@dlink.lv

#### **Уполномоченный представитель, импортер:**

ООО "Д-Линк Трейд" 390043, г. Рязань, пр. Шабулина, д.16 Тел.: +7 (4912) 503-505

#### ОФИСЫ

Россия Москва, Графский переулок,  $14$ Тел. : +7 (495) 744-00-99 E-mail: mail@dlink.ru

Україна Київ, вул. Межигірська, 87-А Тел.: +38 (044) 545-64-40 E-mail: ua@dlink.ua

Moldova Chisinau; str.C.Negruzzi-8 Tel: +373 (22) 80-81-07 E-mail:info@dlink.md

Беларусь Мінск, пр-т Незалежнасці, 169 Тэл.: +375 (17) 218-13-65 E-mail: support@dlink.by

Қазақстан Алматы, Құрманғазы к-cі,143 үй Тел.: +7 (727) 378-55-90 E-mail: almaty@dlink.ru

#### Lietuva Vilnius, Žirmūnų 139-303 Tel.: +370 (5) 236-36-29 E-mail: info@dlink.lt Eesti

E-mail: info@dlink.ee

Türkiye Uphill Towers Residence A/99 Ataşehir /ISTANBUL Tel: +90 (216) 492-99-99 Email: info.tr@dlink.com.tr

 $\sqrt{052}$ 

**ישראל**<br>רח' המגשימים 20<br>פתח תקווה 072-2575555<br>support@dlink.co.il

## **ESPAÑOL**

## CD CON ASISTENTE DE CONFIGURACIÓN

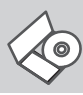

#### **ASISTENTE DE CONFIGURACIÓN**

El CD contiene todas las instrucciones requeridas para configurar el DWA-182

#### **INSERTE EL CD**

Inserte el CD en el lector de CD de su Computador. El asistente de configuración comenzará automáticamente. Asegúrese que la conexión a internet esté activa. (No conecte el DWA-182 todavía)

#### **ASISTENTE DE CONFIGURACIÓN**

Seleccione su lenguaje desde la lista de opciones y siga los pasos junto al asistente para completar la configuración del DWA-182

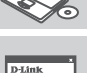

English

## PROBLEMAS DE CONFIGURACIÓN

#### **1. HE PERDIDO EL CD?**

El CD contiene controladores y el manual, que pueden obtenerse de D-Link (vea más adelante «Asistencia técnica»). Windows XP, Vista, Windows 10, 8, 7 instalarán automáticamente los controladores correctos en la mayoría de casos.

#### **2. HE OLVIDADO MI CLAVE DE ENCRIPTACIÓN INALÁMBRICA?**

La clave de encriptación inalámbrica está configurada en el punto de acceso, router o módem router DSL inalámbricos. Si no puede obtener su clave de encriptación, la única solución es volver a configurar su punto de acceso o router y, de este modo, usar una nueva clave de encriptación. Póngase en contacto con el fabricante de su punto de acceso, router o módem router DSL inalámbricos.

#### **3. NO CONSIGO UNA CONEXIÓN INALÁMBRICA?**

- Compruebe que el DWA-182 está conectado correctamente en el puerto USB o pruebe a conectar el DWA-182 en otro puerto USB que esté libre.
- Compruebe que el LED de enlace se ha iluminado en verde. Si no es así, debe examinar el controlador o el puerto USB.
- Asegúrese de que los parámetros inalámbricos del DWA-182 coinciden con los parámetros de su punto de acceso o router. Compruebe y confirme los parámetros siguientes:

**Nombre de red inalámbrica (SSID)**

**Clave de encriptación inalámbrica**

**Método de seguridad inalámbrica (p. ej.: WEP, WPA2)**

Para comprobar si es ha establecido una conexión inalámbrica, haga clic con el botón de la derecha en la bandeja del sistema de Windows. Si aparece en rojo, es que no se ha establecido ninguna conexión válida.

- Compruebe que en los otros navegadores no hay ningún problema con la conexión a internet.
- Asegúrese de que ha seguido y completado todo el proceso de instalación del software. El LED del DWA-182 debe encenderse tras la instalación del software.

#### SOPORTE TÉCNICO

Usted puede encontrar actualizaciones de softwares o firmwares y

documentación para usuarios a través de nuestro sitio www.dlinkla.com

#### **SOPORTE TÉCNICO PARA USUARIOS EN LATINO AMERICA**

Por favor revise el número telefónico del Call Center de su país en http://www.dlinkla.com/soporte/call-center

#### **Soporte Técnico de D-Link a través de Internet**

Horario de atención Soporte Técnico en www.dlinkla.com e-mail: soporte@dlinkla.com & consultas@dlinkla.com

Por favor asegúrese de que los canales 36/40/44/48 en la banda de 5 GHz estén sin licencia y sin restricciones de uso en su país de residencia antes de utilizarlos. Cualquier uso ilegal de estos canales es responsabilidad del usuario.

## **PORTUGUÊS**

## ASSISTENTE DE CONFIGURAÇÃO NO CD

**ASSISTENTE DE CONFIGURAÇÃO NO CD** O CD contém todas as instruções necessárias para configurar o DWA-182

#### **INSIRA O CD**

Insira o CD na unidade de CD de seu computador. O assistente de configuração deverá ser iniciado automaticamente. Certifique-se de que sua conexão com a internet está ativa. (Ainda não conecte o DWA-182)

#### **ASSISTENTE DE CONFIGURAÇÃO**

 $n.t.$ ю English

Selecione seu idioma da lista de opções e siga as etapas no assistente para completar a configuração do DWA-182

#### PROBLEMAS DE AJUSTE E CONFIGURAÇÃO

**1. PERDI O MEU CD, O QUE POSSO FAZER?**

O CD contém os drivers do software e o manual que podem ser obtidos na D-Link (consulte a Assistência Técnica abaixo). O Windows XP, Vista, Windows 10, 8, 7 na maior parte dos casos, vão instalar automaticamente os drivers correctos.

#### **2. ESQUECI-ME DO MEU CÓDIGO DE ENCRIPTAÇÃO SEM FIOS?**

O código de encriptação sem fios é configurado no Ponto de Acesso Sem Fios, Router ou Router do Modem DSL. Se não conseguir obter o seu código de encriptação, a única solução será reconfigurar o seu Ponto de Acesso/Router para utilizar um novo código de encriptação. Contacte o fabricante do seu Ponto de Acesso Sem Fios/Router/ Router Modem DSL.

#### **3. PORQUE NÃO CONSIGO OBTER UMA LIGAÇÃO SEM FIOS?**

- Verifique se o seu DWA-182 está ligado correctamente à sua porta USB ou tente ligar o DWA-182 a outra porta USB se possível.
- Verifique se o LED de Ligação verde está aceso. Caso contrário, tem de verificar o driver ou a porta USB.
- Certifique-se de que as definições sem fios do DWA-182 correspondem às definições do seu Ponto de Acesso/Router. Verifique e confirme as suas definições. **Nome de Rede Sem Fios (SSID)**

**Código de Encriptação Sem Fios**

#### **Método de Segurança Sem Fios (P. ex. WEP, WPA2)**

Para confirmar se foi realizada uma ligação sem fios, vá ao ícone do Windows (canto inferior direito). Vermelho significa que não foram feitas ligações válidas.

- Verifique se a Internet está a trabalhar correctamente nos computadores existentes.
- Certifique-se de que seguiu e concluiu o processo de instalação do software, caso contrário, volte a instalar o software. O LED do DWA-182 deve acender-se depois da instalação do software.

### SUPORTE TÉCNICO

Caso tenha dúvidas na instalação do produto, entre em contato com o Suporte Técnico D-Link.

Acesse o site: **www.dlink.com.br/suporte**

## 中 文

## 設定精靈光碟

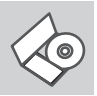

設定精靈光碟 光碟內容包含DWA-182 所有需要設定的項目

## 置入光碟

將安裝光碟置入電腦的光碟機中。設定精靈將自動啟動, 並確認電腦可連結致網際網路 (本步驟請勿連結至DWA-182)

# English

設定精靈 從選項中選擇你欲使用的語言並按照設定精靈導引逐步完 成DWA-182設定

## 設定及配置問題

#### **1.** 假如我的光碟遺失了我該怎麼辦?

 相關光碟中的軟體、驅動程式、手冊等。您皆可以在D-Link 技術服務支援網站 下載 (http:www.dlink.com.tw)。在大部分的狀況下Windows XP, Vista, Windows 10, 8, 7 會導引您完成驅動程式的安裝。

#### **2.** 假如我忘記我的無線網路的加密金鑰?

 無線網路加密金鑰是透過無線基地台或無線寬頻路由器進行設定的。假如您忘 記您所設定的無線加密金鑰,唯一可以取得金鑰的方式為請您使用有線網路連 線進入無線基地台或是無線寬頻路由器的無線安全加密設定頁面重新設定一組 加密金鑰並好好紀錄保存。相關設定方式請參考您的無線寬頻路由器的產品操 作手冊。

#### **3.** 為何我無法完成無線網路連線上網?

- 請先確認您的DWA-182 正確的安裝於電腦的USB埠,或者請您嚐試使用另 外一個可用的USB埠。
- 確認DWA-182 設備上的指示燈號是否有發亮。若是沒有發亮可能為USB介 面與硬體安裝上的問題或是驅動程式沒有正確的安裝。
- 請確認您DWA-182 的無線網路設定是與您所使用連線的無線基地台或無線 寬頻路由器相同的。敬請確認如下的設定內容。
- 無線網路名稱**(SSID)**
- 無線加密金鑰
- 無線安全模式 (例如 **WEP, WPA2**)
- 請檢視微軟作業系統桌面的右下方無線連結的狀態圖示。若顯示紅色表示 目前是沒有連線。
- 透過有線網路或是其他電腦確認您網際網路連線是否為正常的。
- 請確認您有依照說明方式正確的安裝軟體與驅動程式。若還是無法連線建 議您重新移除程式並重新安裝。當您完成軟體的安裝DWA-182 設備上的 燈號應該為發亮的。

## D-Link 友訊科技 台灣分公司 技術支援資訊

如果您還有任何本使用手冊無法協助您解決的產品相關問題,台灣、香港或是澳門用 戶可至網站、電子郵件或電話等方式與D-Link技術支援工程師聯絡。

#### 台灣**D-Link**免付費技術諮詢專線

- 台灣技術諮詢服務專線 0800-002-615
- 台灣手機付費電話 (02) 6600-0123#8715
- 台灣服務時間:週一至週五: 9:00~21:00
- 週六日及國定假日(不含農曆春節) 10:00~19:00
- 台灣網站:http://www.dlink.com.tw
- 台灣電子郵件:dssqa\_service@dlink.com.tw
- 產品保固期限、台灣區維修據點查詢,請參考http://www.dlink.com.tw網頁說明。

#### 香港、澳門**D-Link**技術諮詢專線

- 香港技術諮詢服務專線 (852) 8100 8892 香港服務時間:週一至週五9:00AM~1:00PM及2:00PM~6:00PM
- 调六 9:00AM~1:00PM
- 香港網站: http://www.dlink.com.hk
- 香港電子郵件: service@cn.synnex-grp.com
- 香港、澳門維修據點查詢請參考http://www.dlink.com.hk/contact.html 網頁說明。 如果您是其他地區的用戶,請參考D-Link網站www.dlink.com 查詢全球各地分公司的聯
- **綿資訊以取得相關支援服務。**

#### 注音 !

依據 低功率電波輻射性電機管理辦法 第十二條 : 經型式認證合格之低功率射頻電機,非經許可,公司、商號或使用者均不得 擅自變更頻率、加大功率或變更原設計之特性及功能。 第十四條 : 低功率射頻電機之使用不得影響飛航安全及干擾合法通信;經發現有干擾 。<br>現象時,應立即停用,並改善至無干擾時方得繼續使用 前項合法通信,指依電信規定作業之無線電信。低功率射頻電機須忍受合法通信或工 業、科學及醫療用電波輻射性電機設備之干擾。 在5.25-5.35秭赫頻帶內操作之無線資訊傳輸設備,限於室內使用

# **BAHASA INDONESIA**

## PEMASANGAN MENGGUNAKAN WIZARD CD

#### **CD WIZARD PEMASANGAN** CD berisi semua instruksi yang dibutuhkan untuk

memasang DWA-182

**MASUKKAN CD**

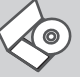

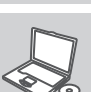

**English** 

Masukkan CD ke CD-drive pada komputer anda. Wizard pemasangan akan muncul secara otomatis. Pastikan koneksi Internet anda dalam kondisi aktif. (Jangan hubungkan ke DWA-182 dulu)

#### **WIZARD PEMASANGAN**

Pilih bahasa yang diinginkan dari daftar dan ikuti langkah-langkah yang ada pada Wizard untuk menyelesaikan pemasangan DWA-182

#### MASALAH-MASALAH PEMASANGAN DAN KONFIGURASI

**1. APA YANG HARUS DILAKUKAN JIKA CD HILANG?** CD berisi perangkat lunak driver dan manual yang bisa diperoleh dari D-Link (lihat Dukungan Teknis di bawah). Windows XP, Vista, Windows 10, 8, 7 biasanya akan memasang driver secara otomatis.

#### **2. LUPA WIRELESS ENCRYPTION KEY**

Wireless encryption key diatur di Wireless Access Point, Router atau DSL Modem Router. Jika encryption key hilang/lupa, satu-satunya solusi adalah mengatur ulang Access Point/Router untuk menggunakan encryption key yang baru. Hubungi pembuat Wireless Access Point/Router/DSL Modem Router yang anda gunakan.

#### **3. TIDAK BISA MELAKUKAN KONEKSI NIRKABEL**

- Periksa apakah DWA-182 sudah terpasang dengan baik di port USB atau coba pasang DWA-182 di port USB yang lain.
- Lampu LED pada DWA-182 seharunya hidup, jika tidak berarti port USB rusak atau driver belum terpasang dengan baik.
- Pastikan bahwa pengaturan nirkabel pada DWA-182 sudah sesuai dengan pengaturan pada Access Point/Router. Periksa pengaturan berikut ini.

#### **Wireless Network Name (SSID) Wireless Encryption Key**

#### **Wireless Security Method (mis. WEP, WPA2)**

Untuk memeriksa apakah koneksi Nirkabel sudha dibuat, pada Windows System Tray (di sebelah kanan bawah). Warna merah berarti belum ada koneksi yang dibuat.

- Periksa apakah Internet bekerja dengan baik pada computer tersebut.
- Pastikan bahwa langkah-langkah pemasangan perangkat lunak sudah dilakukan dengan semestinya, jika tidak, ulangi pemasangan perangkat lunak. Lampu LED pada DWA-182 seharusnya hidup setelah perangkat lunak dipasang.

## DUKUNGAN TEKNIS

Update perangkat lunak dan dokumentasi pengguna dapat diperoleh pada situs web D-Link.

Dukungan Teknis untuk pelanggan:

#### **Dukungan Teknis D-Link melalui telepon:**

Tel: 0800-14014-97 (Layanan Bebas Pulsa)

#### **Dukungan Teknis D-Link melalui Internet:**

Pertanyaan Umum: sales@id.dlink.com Bantuan Teknis: support@id.dlink.com Website : http://www.dlink.co.id

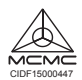

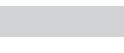